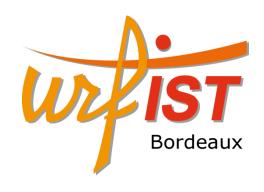

# Building publication ready scientific figure with ScientiFig

Benoît Aigouy
01/09/15
Urfist de Bordeaux

### Figures

#### **Artistic Figures**

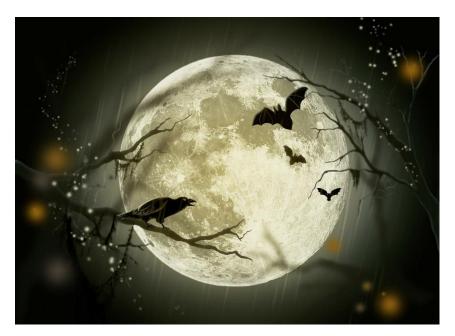

(public domain from http://pixabay.com/)

#### **Scientific Figures**

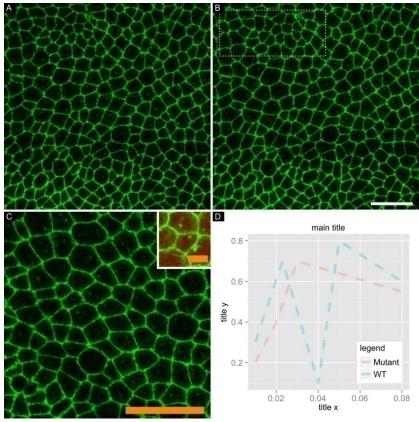

### Image Types

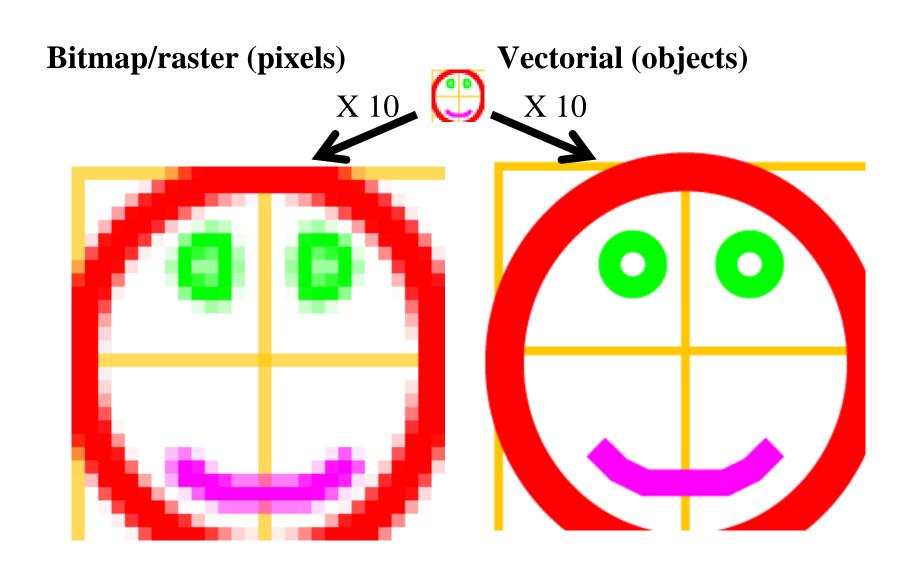

- Open the "Exercice\_00" folder
- The raster image case:
  - Drag and drop the "raster.ppm" file over FIJI
  - Press the up arrow to zoom in
  - Right-click on the "raster.ppm" file, select "Open with ..." and select the notepad software
  - Change the value of the first pixel, save and reopen the image in FIJI
- The vector image case:
  - Open the "vectoriel.svg" file with Inkscape/Illustrator or a web browser
  - Open the same file with the notepad software
  - Double the size of the line and reopen the file

### Figure mounting tools

Raster (Photoshop, Gimp, Paint, ...) 74%

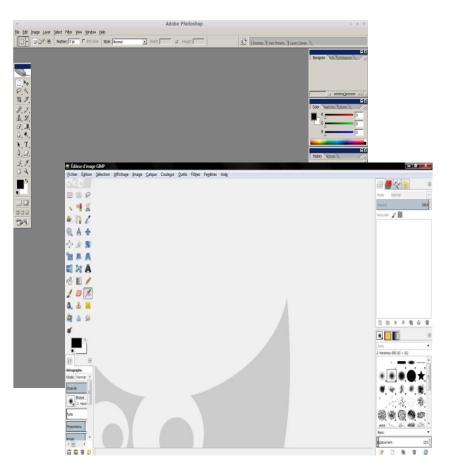

Vectorial (Illustrator, Inkscape, Powerpoint, ...) 26%

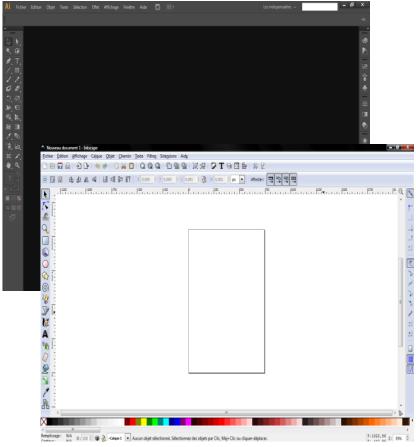

# Are these tools suitable to mount scientific figures?

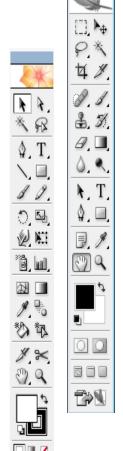

#### What they do

- Stain (brushes, pencils, sprays, gradients, ...)
- Distort, transform images
- Duplicate regions (Clone Stamp ...)
- Change Contrast
- •

#### What they don't do

- Organize and maintain figure layout
- Preserve fonts when image is resized
- Manage scale bars
- Prepare figures for scientific journals
- •

# These tools have are designed to achieve artistic productions

### The ScientiFig software

- Standalone software
- Plugin for ImageJ
- Plugin for FIJI (automatic updates)

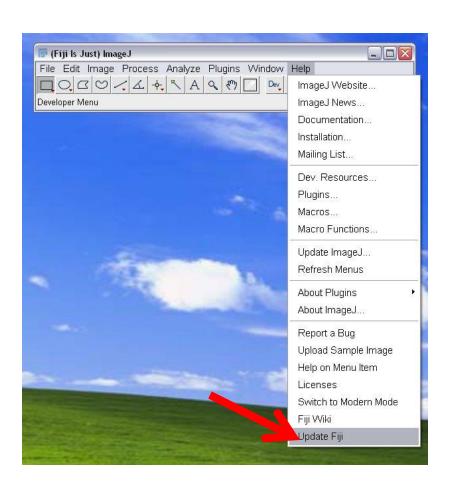

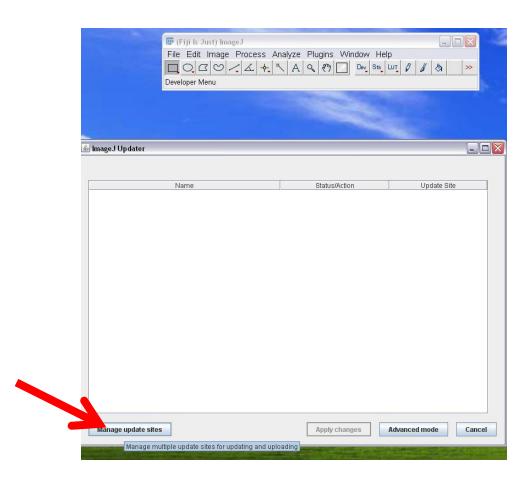

| Name             | URL                                        |
|------------------|--------------------------------------------|
| CMP-BIA tools    | http://sites.imagej.net/CMP-BIA/           |
| FFMPEG           | http://fiji.sc/~schindelin/ffmpeg-plugins/ |
| GDSC             | http://sites.imagej.net/GDSC/              |
| GDSC-SMLM        | http://sites.imagej.net/GDSC-SMLM/         |
| HDF5             | http://sites.imagej.net/Ronneber/          |
| IBMP-CNRS        | http://www-ibmp.u-strasbg.fr/fijiupdates/  |
| ] IJPB-plugins   | http://sites.imagej.net/IJPB-plugins/      |
| ImageJ Latex     | http://sites.imagej.net/Yul.liuyu/         |
| MCF Uni Basel    | http://sites.imagej.net/UniBas-IMCF/       |
| LLTT             | http://sites.imagej.net/Alex-krull/        |
| Loci             | http://sites.imagej.net/LOCI/              |
| Morphology       | http://sites.imagej.net/Landini/           |
| MOSAIC ToolSuite | http://mosaic.mpi-cbg.de/Downloads/upda.   |
| OMERO 5.0        | http://sites.imagej.net/0MER0-5.0/         |
| OpenSPIM         | http://openspim.org/update/                |
| PET-CT           | http://sites.imagej.net/llan/              |
| PHANTAST         | http://sites.imagej.net/Nicjac/            |
| PTBIOP           | http://biop.epfl.ch/Fiji-Update/           |
| ScientiFig       | http://sites.imagej.net/Aigouy/            |
| SCIFIO-dev       | http://sites.imagej.net/SCIFIO/            |
| SLIM Curve       | http://sites.imagej.net/SLIM-Curve/        |
| Stowers          | http://research.stowers.org/imagejplugins. |
| TrackMate-dev    | http://sites.imagej.net/TrackMate-dev/     |
| WormSizer        | http://sites.imagej.net/Bradtmoore/        |

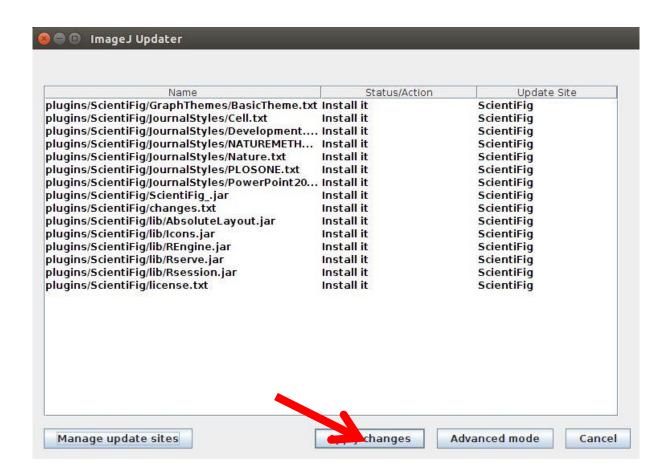

## Restart FIJI

#### Installation

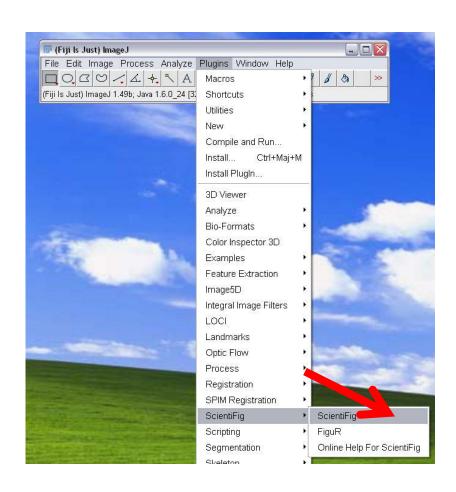

Load / import images into ScientiFig

Drag and drop your images on 21 (cols) the software Preview Image | Preview Panel | Preview Figure L . 1:1 ge in the 'image<u>list'</u> Hints t Open your images with <-- 2/ press here to create panels automatically Panel content ImageJ and import them in SF List 2 <-- 3/ press here to add a row to your figure <-- 4/ press here to add a column to an existing row Final figure Panel/col content List 4 The 'option' panel gives access to functionalities adapted to your selection. Click on one of the lists (labeled in blue) to view new options. List 6 Row content (c List 5

- Open the « Exercise\_01 » folder
- Drag and drop DND\_XX.png files on the ScientiFig software
- Open IJ\_import.tif in ImageJ/FIJI
- Select a picture in the middle of the Z-stack and import it in SF

# Organize panels (same size images)

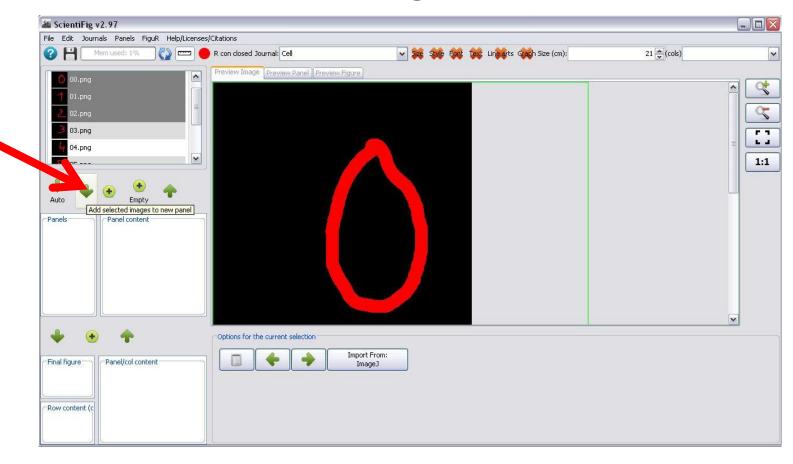

- Click « File>New »
- Open the "Exercice\_02" folder
- Drag and drop images on the software interface
- Select all the images in the "image list"
- Create a 4X2 panel
- Create a 2X4 panel

# Assemble panels with images of variable size using a crop

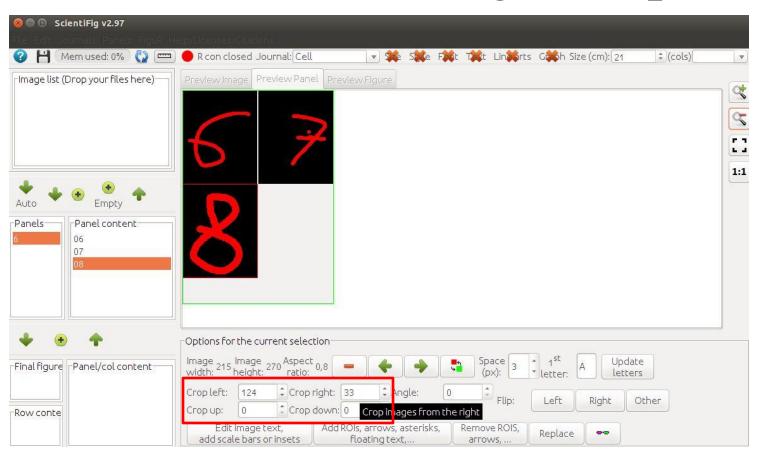

- Click "File>New"
- Open the "Exercice\_03" folder
- Drag and drop the images on the user interface
- Select all the images in the "image list"
- Create a 2X2 panel
- Crop the excessive image pixels, right and left to obtain an aspect ratio = 0.8:
  - crop left = 116 px
  - crop right= 40 px

# Organize panels (variable images): the one row/col solution

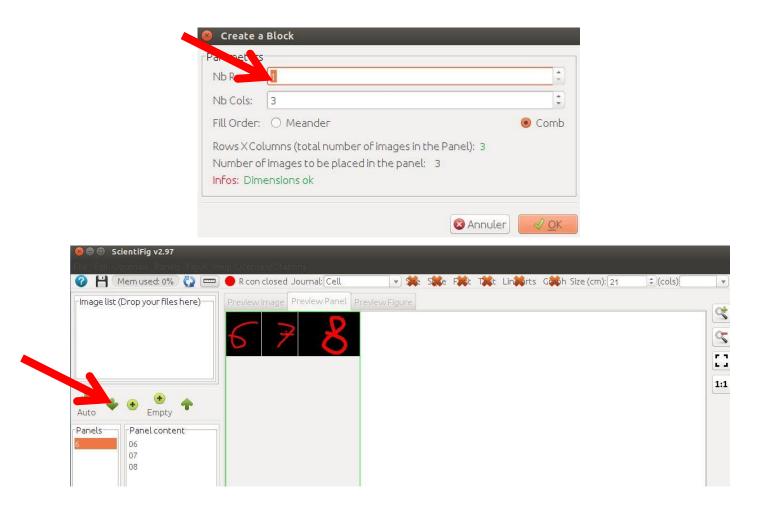

#### Exercise 3 bis

- Delete the panel you created by clicking the "up arrow" button
- Create a 3X1 panel
- Create a 1X3 panel

# Add / delete pictures and reorganize panels

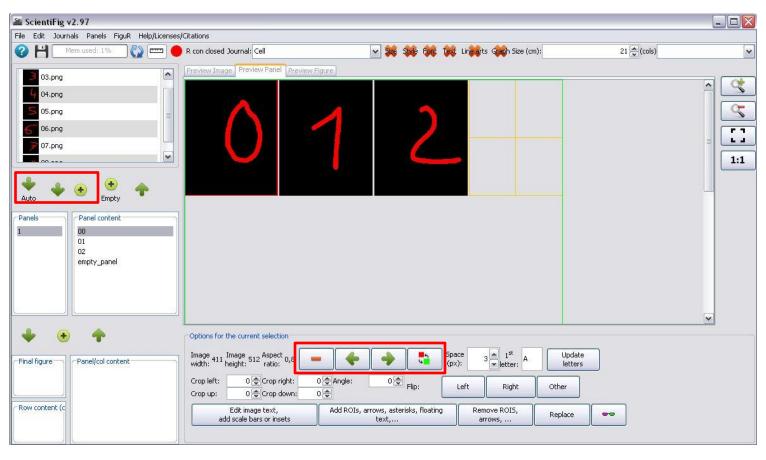

- Click "File>New"
- Open the "Exercice\_04" folder
- Create a panel ("auto" button)
- Delete one or more images from the panel
- Re-add (the) deleted image(s) to the panel ("+" button)
- Select two images (Ctrl or Cmd key on the keyboard) and exchange the position of these two images ("swap" button)
- Select an image and use the horizontal arrows to move it in the panel

# Build panels even when images are missing

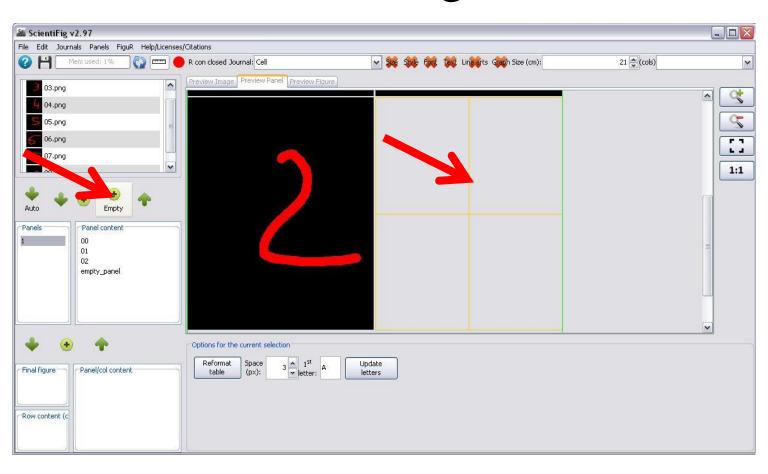

# Build panels even when images are missing

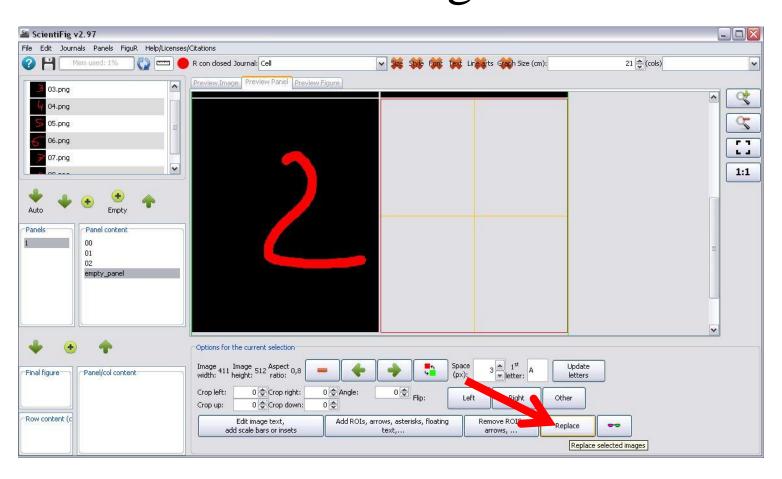

- Click "File>New"
- Open the "Exercice\_05" folder
- Load all images
- Select the three first pictures and create a panel
- Click the "+ Empty" button
- Set the width to 411px and height to 512px
- Select the empty image and click "replace" then select the image "03.png" in the "image list"

#### Annotate and add a scale bar

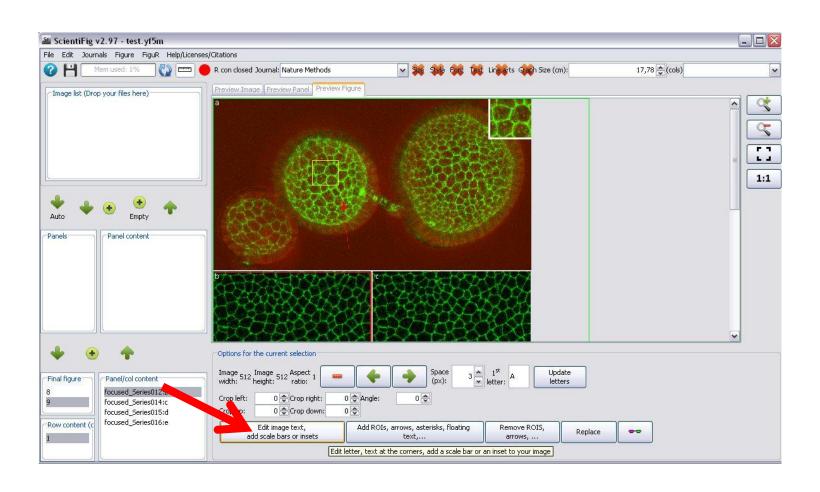

#### Annotate and add a scale bar

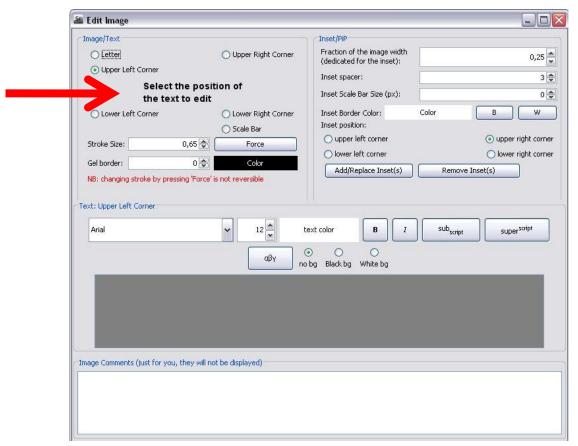

**Note**: the text can expand over several lines, be italicized, superscripted or subscripted.

- Click "File>New"
- Open the "Exercice\_06" folder
- Load the .yf5m file in ScientiFig
- Select the image
- Select "Upper Left Corner" and enter your text
- Select "Lower Right Corner" and enter your text
- Select "Scale Bar" set the bar size in pixels or in microns, adjust the height of the bar, write some text above the scale bar

### Add insets to an image

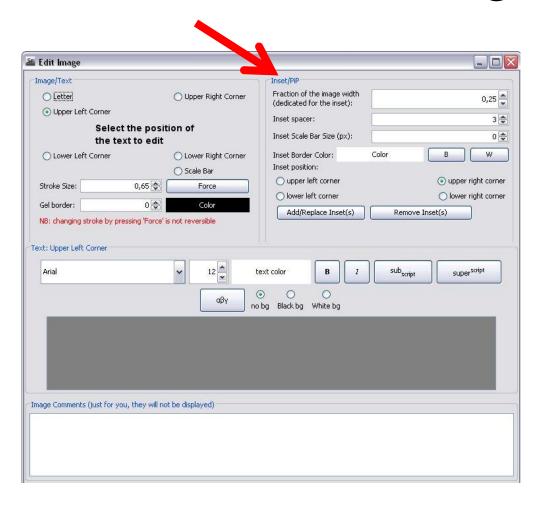

#### Exercise 6 bis

- Click "File>New"
- Load the "exo\_6.yf5m" file
- Click on "add / replace inset" and choose an image from the list
- Change the position and size of the inset
- Add a scale bar to the inset
- Remove the inset

### Add ROIs or draw over an image

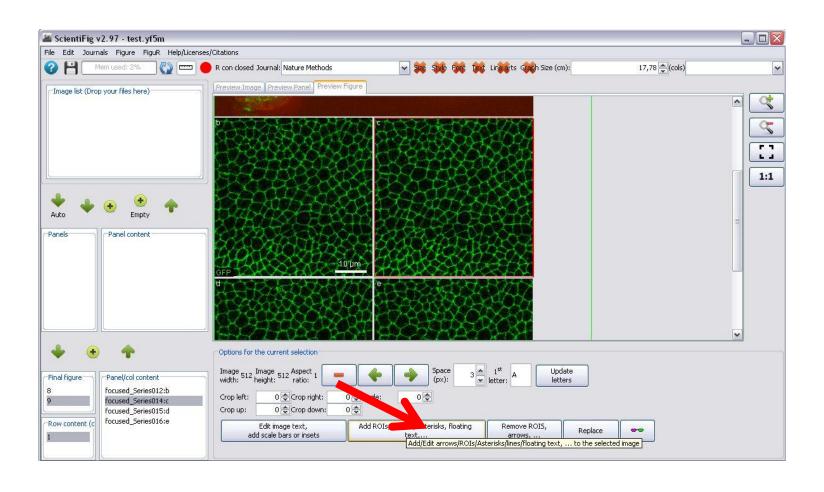

### Add ROIs or draw over an image

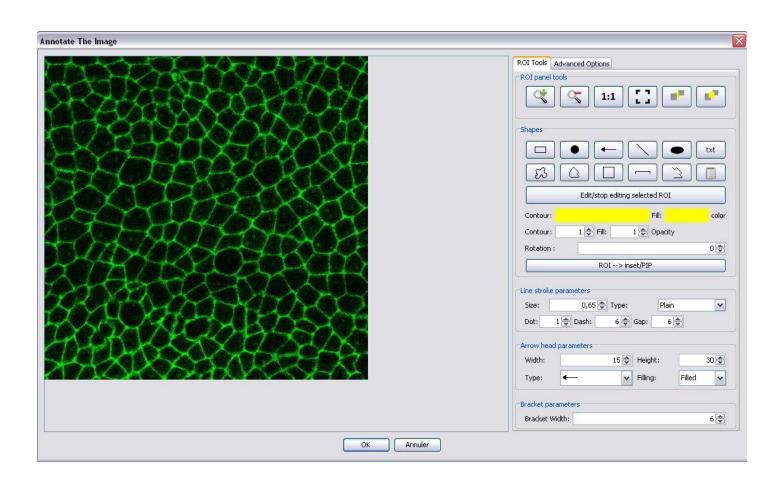

## Add an inset (using ROIs)

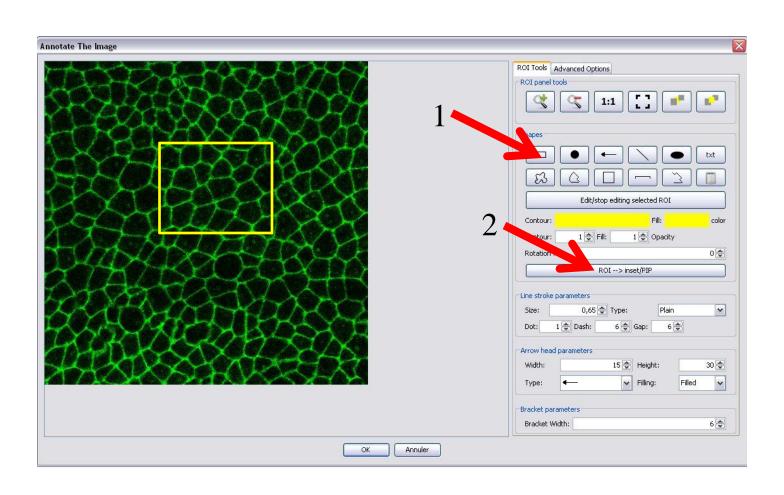

- Click "File>New"
- Open the "Exercice\_07" folder
- Load the .yf5m file in ScientiFig
- Select an image
- Click "Add ROIs, arrows, ..."
- Draw different shapes, play with stroke size, color, transparency, fillings, outlines, orientation, ...
- Edit a shape
- Draw a rectangle over an interesting area then press the "ROI → inset / PiP"
- Press "OK" to apply the changes

# Combine panels (finalize your figure)

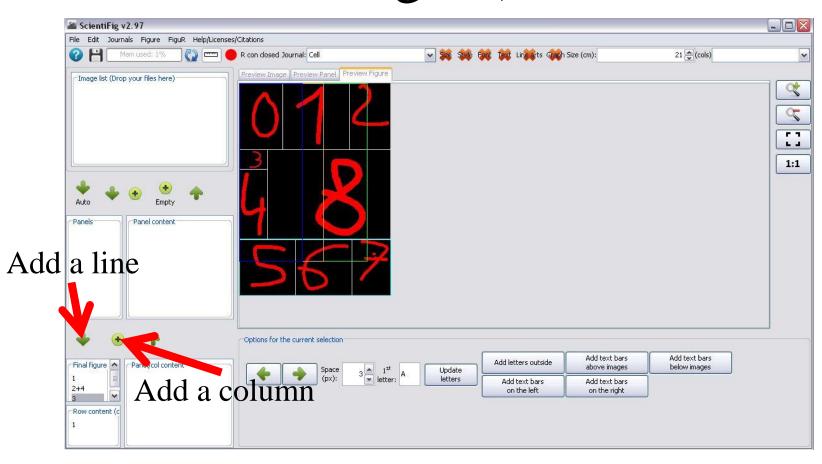

- Click "File>New"
- Open the "Exercice\_08" folder
- Load all images
- Create a 3X1 panel using images 00, 01 and 02
- Create a 1X2 panel using images 03 and 04
- Press "Auto"
- Select the first panel and click on the "down arrow" (add a line)
- Select the second panel and click the "down arrow" (add a line)
- Select the third panel and click the "down arrow" (add a line)
- Select the third line of the figure, select a panel and click the "+" button to add a column to the table
- Sélectionnez la troisième ligne de la figure, sélectionnez un panneau puis cliquez sur le bouton + pour ajouter une colonne au tableau
- Repeat this again
- Select the second line and select the panel containing the image "egg.png" and press the "+" button
- Update letters

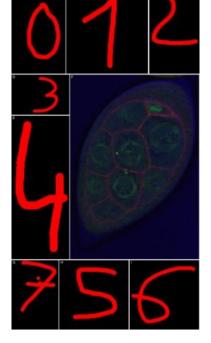

# Quickly reorganize your figures

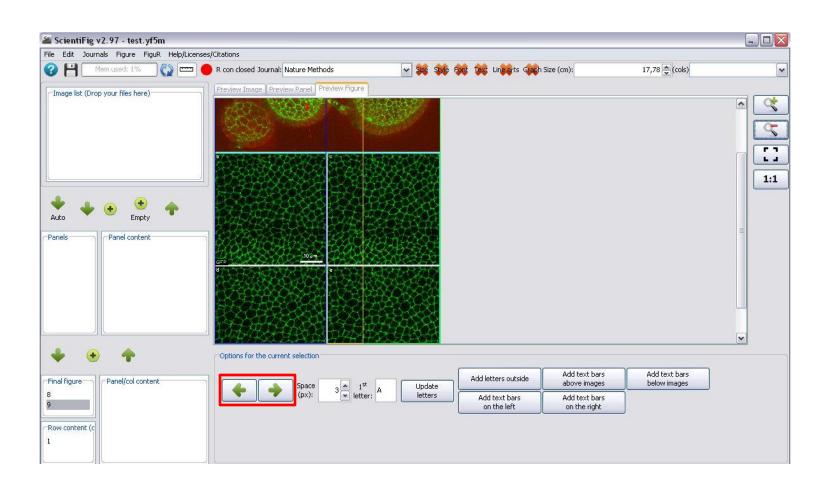

- Click "File>New"
- Open the "Exercice\_09" folder
- Load the .yf5m file in ScientiFig
- Change the order of the lines
- Change the order of columns

#### Add text around images

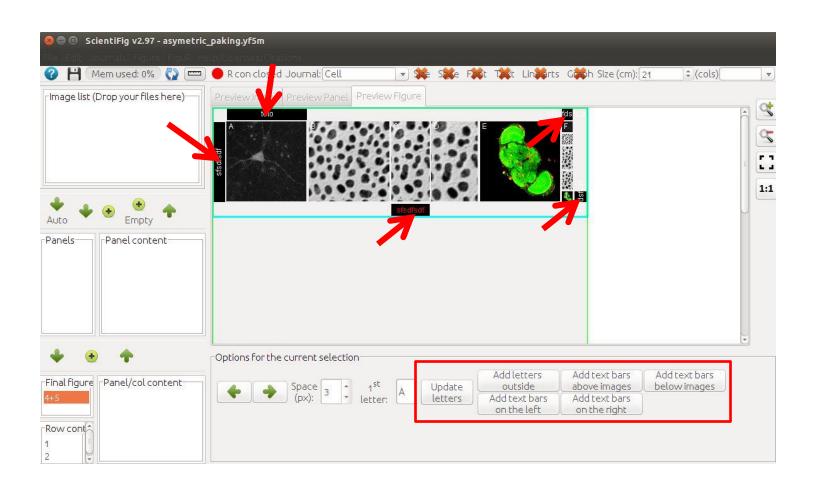

- Click "File>New"
- Open the "Exercice\_10" folder
- Load the .yf5m file in ScientiFig
- Add text around the selected panels

# Scientific press styles (editorial guideline)

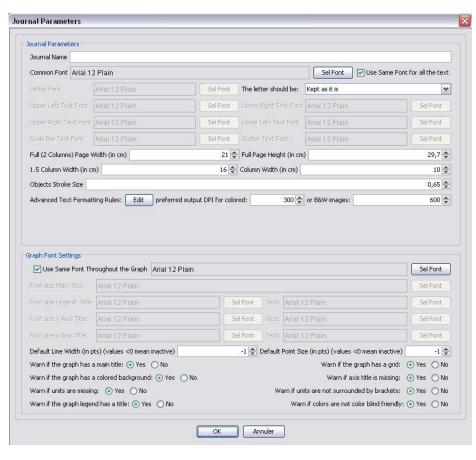

#### Advanced text corrections

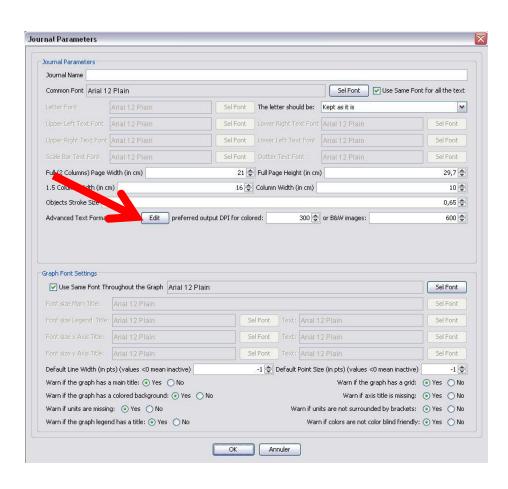

#### Advanced text corrections

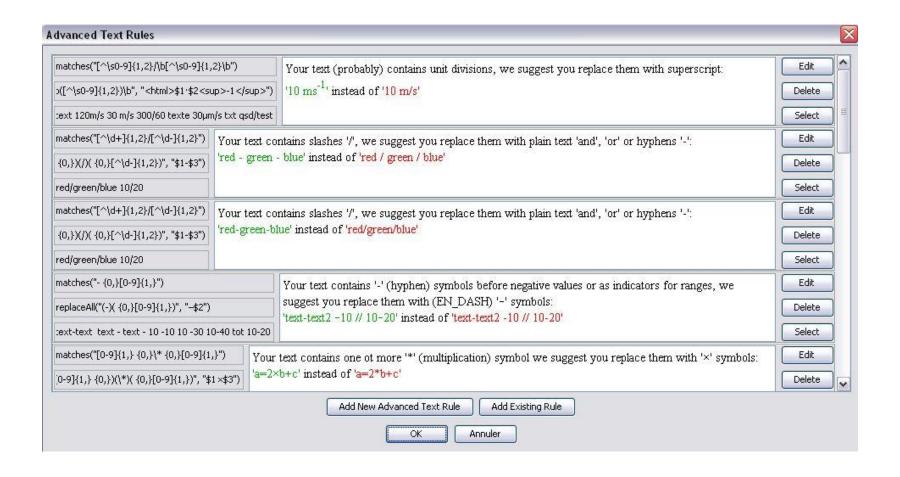

#### The « checks »

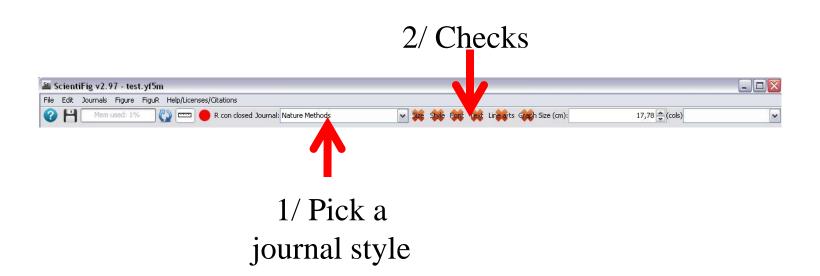

#### Check types

- **Size**: Verify the size of your figures (width of figures/panels in cm)
- **Style**: Checking the style (text color, ...)
- Font: Checking the fonts used, case of your text, ...
- **Text**: Checks texts and symbols (units, ...)
- Line Arts: Checks drawings (ROIs and/or vector graphics)
- **Graph**: Checks graphs

SF offers solutions and advises you but does not impose anyhing, you always have a choice!

## Checks (Size)

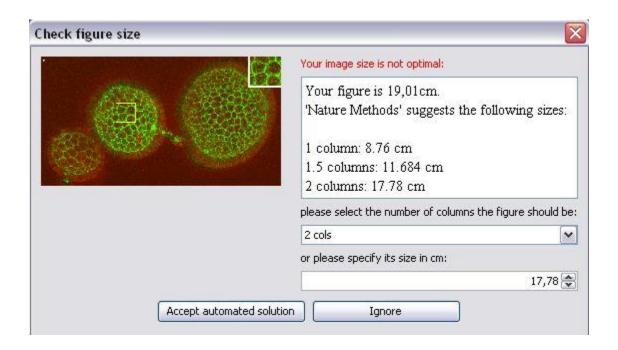

## Checks (Font)

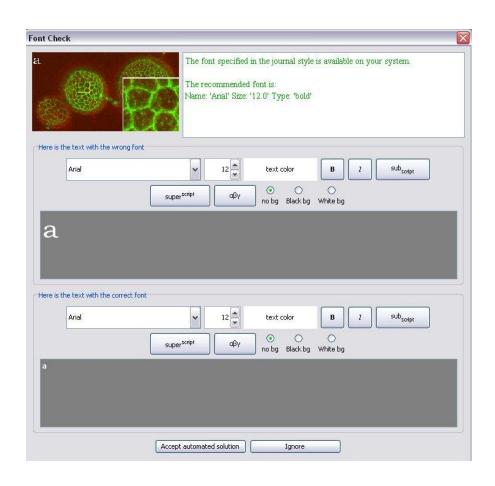

# Checks (Style)

| Ohecking Style                         |                                                                                              |             |     |                                 |  |  |
|----------------------------------------|----------------------------------------------------------------------------------------------|-------------|-----|---------------------------------|--|--|
| The following text generated a warning |                                                                                              |             |     |                                 |  |  |
| text color B /                         | sub <sub>script</sub>                                                                        | superscript | αβγ | O O no bg Black bg White bg     |  |  |
| Red/Green/Blue                         |                                                                                              |             |     |                                 |  |  |
|                                        |                                                                                              |             |     |                                 |  |  |
| Preview Of The Corresponding Image     |                                                                                              |             |     |                                 |  |  |
|                                        | Your text contains two or more colors, we suggest you use only one color except if necessary |             |     |                                 |  |  |
| suggested solution:                    |                                                                                              |             |     |                                 |  |  |
| text color B /                         | sub <sub>script</sub>                                                                        | superscript | αβγ | O O     no bg Black bg White bg |  |  |
| Red/Green/Blue                         |                                                                                              |             |     |                                 |  |  |
|                                        |                                                                                              | Ignore      |     | Accept automated solution       |  |  |

## Checks (Line Art)

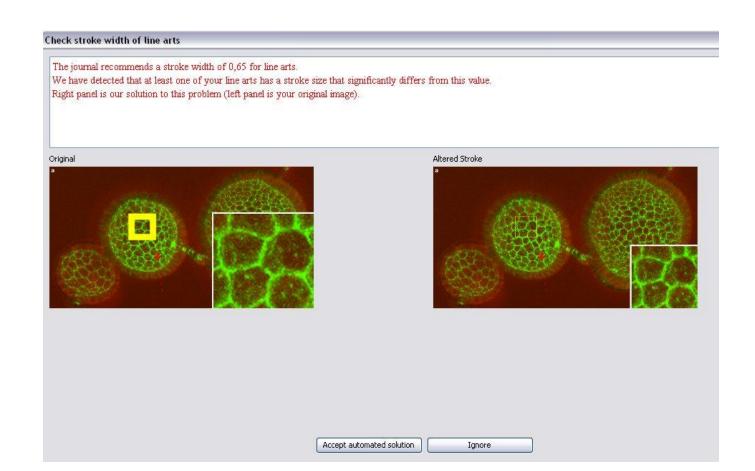

#### Checks (Graph)

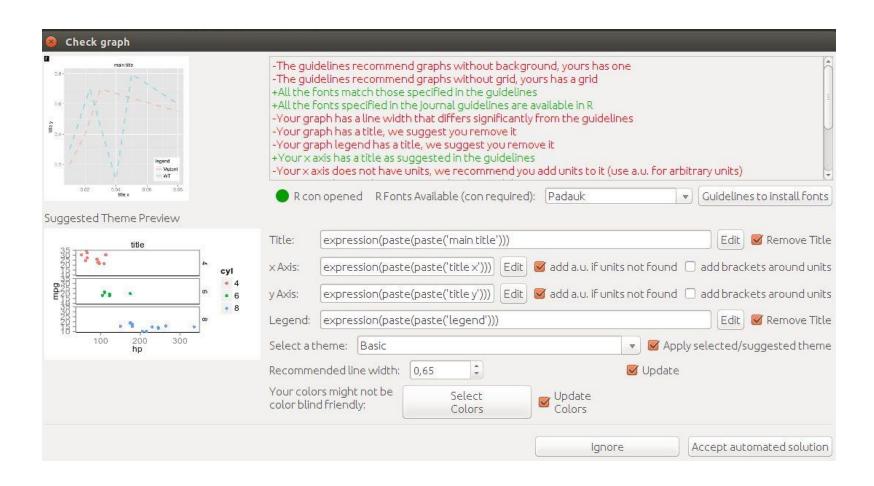

- Click "File>New"
- Open the "Exercice\_11" folder
- Load the .yf5m file in ScientiFig
- Select the "Nature Methods" style
- Apply the various checks to your figure, change style and try again
- Create a custom style and apply it to your figure

# Save and export your figures

#### **Default format for saving**

• .yf5m (my own format)

#### **Export Format**

- Pixels/raster:
  - TIFF (recommended)
  - JPEG (light but low quality)
  - PNG (supports transparency)
- Vectoriel:
  - SVG (can be furter modified/edited), can be converted to other vector formats PS, EPS and PDF

# Graphs with Figur

#### Set up R

- install.packages("ggplot2")
- install.packages("rJava")
- install.packages("xlsxjars")
- install.packages("xlsx")
- install.packages("grid")
- install.packages("mgcv")
- install.packages("MASS")
- install.packages("Rserve")
- install.packages("extrafont")
- library(extrafont)
- font\_import()

# Already done

# Create a graph and add it to a

figure

Open your Excel file

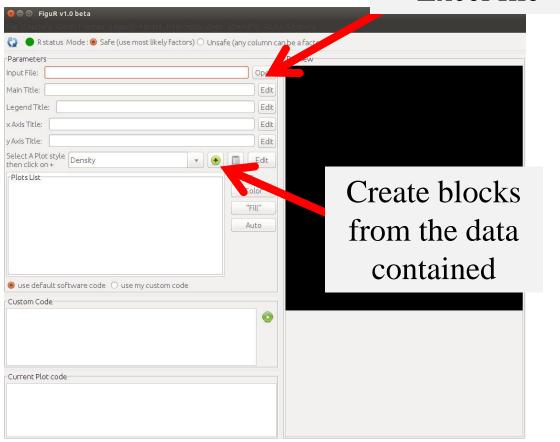

- Launch "Figur"
- Open the "Exercice\_12" folder
  - Load the .xlsx file in Figur
  - Create a line plot (or other)
  - Add captions, a title and a mathematical formula
  - Save the .figur file
- Launch "ScientiFig"
- Click "File>New"
  - Load the "figure.yf5m" file in SF
  - Load the file "exemple\_figur.figur" twice in SF
  - Add the graph to panel 1
  - Add the graph to panel 2
  - Resize the panels and see graphs being resized
  - Select the « nature methods » style
  - Check the « Graph »

# Online Help (going further)

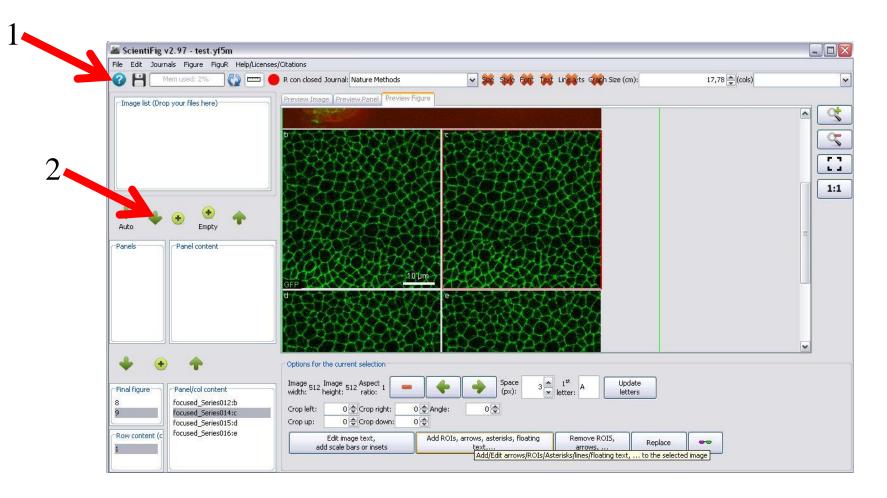

#### Links

- ScientiFig:
  - https://grr.gred-clermont.fr/labmirouse/software/
- FigureJ:
  - http://imagejdocu.tudor.lu/doku.php?id=plugin:utilities: figurej:start
- Omero.Figure:
  - http://will-moore.github.io/figure/demo/

# Build your own figures!